## **Traitement par lot de photos avec Photofiltre**

Attention, il faut que toutes les photos que vous voulez modifier soient dans le même dossier.

PhotoFiltre

2- Dans le menu Outils, Cliquez sur AUTOMATISATION

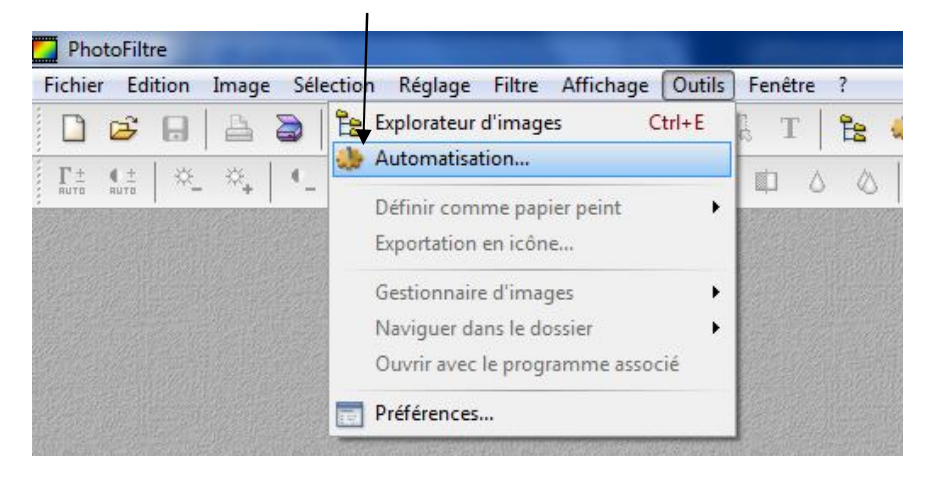

## 3 - Une nouvelle fenêtre s'ouvre

1 - Lancez Photofiltre

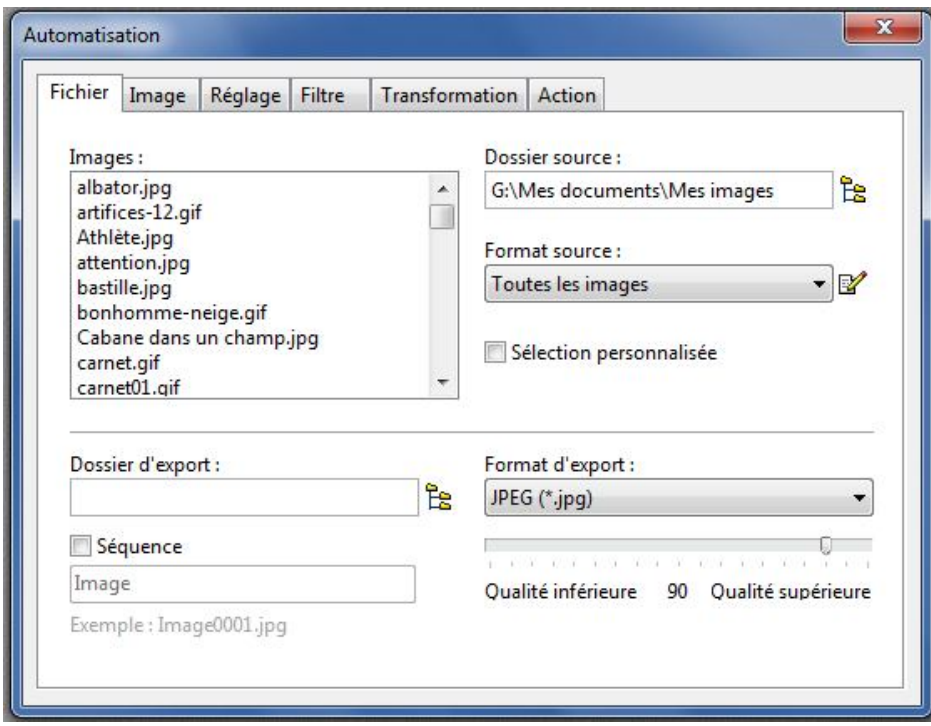

A – Onglet Fichier : Sélectionnez le dossier source, le dossier dans lequel les photos sont stockées. B- Si vous ne voulez pas modifier toutes les photos du répertoire il faut cocher la case "Sélection personnalisée." et sélectionner dans la partie de gauche, les images que vous souhaitez modifier (tenir la touche CTRL enfoncée pour faire une sélection multiple.)

C- Sélectionnez le dossier d'export, le dossier dans lequel les photos modifiées seront enregistrées.

D - Sélectionnez le format de fichier désiré en sortie (JPEG, BMP etc ...)

E - Choisissez la qualité voulue (compression pour le jpeg)

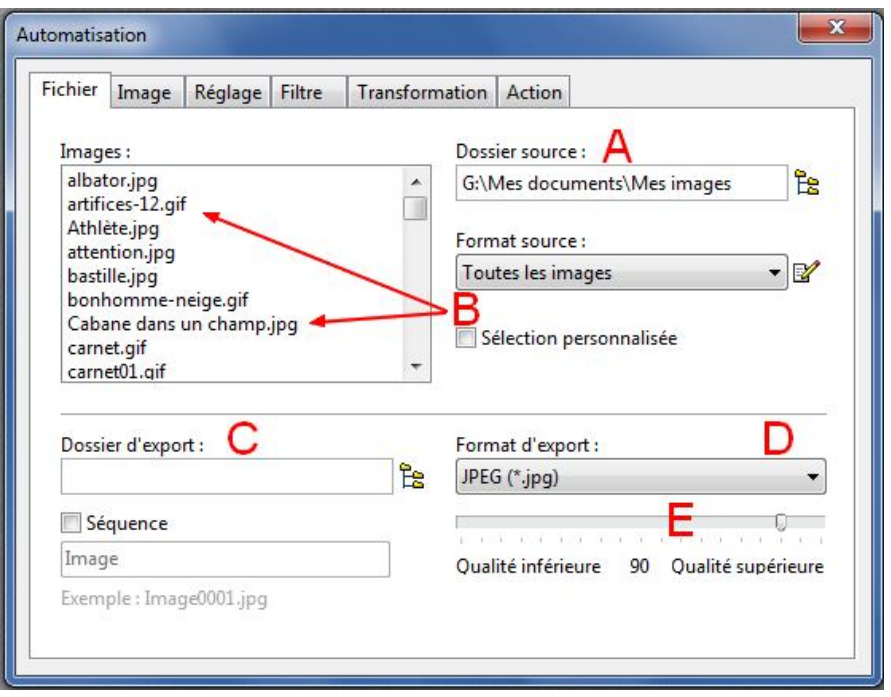

F – Onglet Image : Si vous souhaitez réduire la taille des photos, cochez "Taille de l'image"

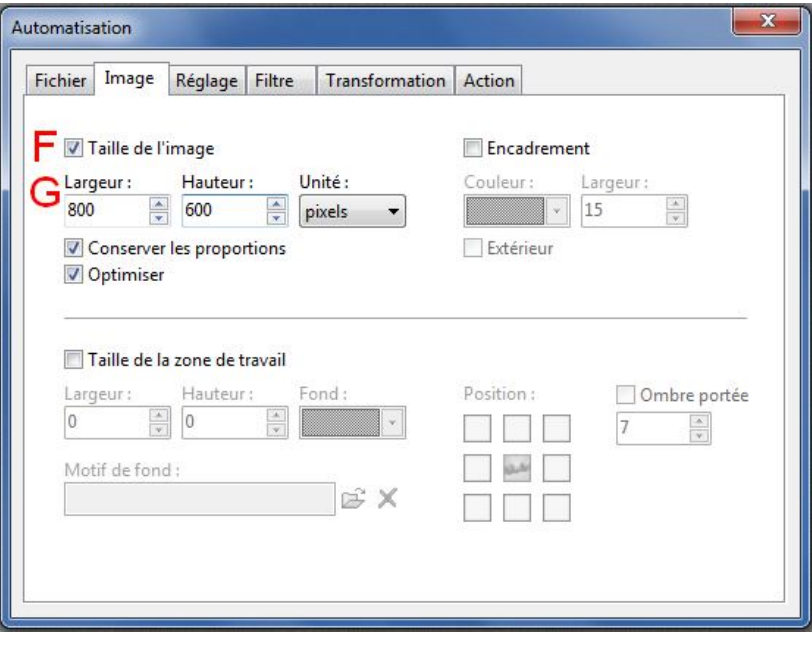

G- Spécifiez la taille désirée (800x800 par exemple pour avoir en sortie 800x600 pixels)

H – Onglet Réglage : Si vous souhaitez optimiser vos photos, vous pouvez faire vos réglages ici (je déconseille cette option, le résultat sera de meilleur qualité en prenant vos photos au cas par cas).

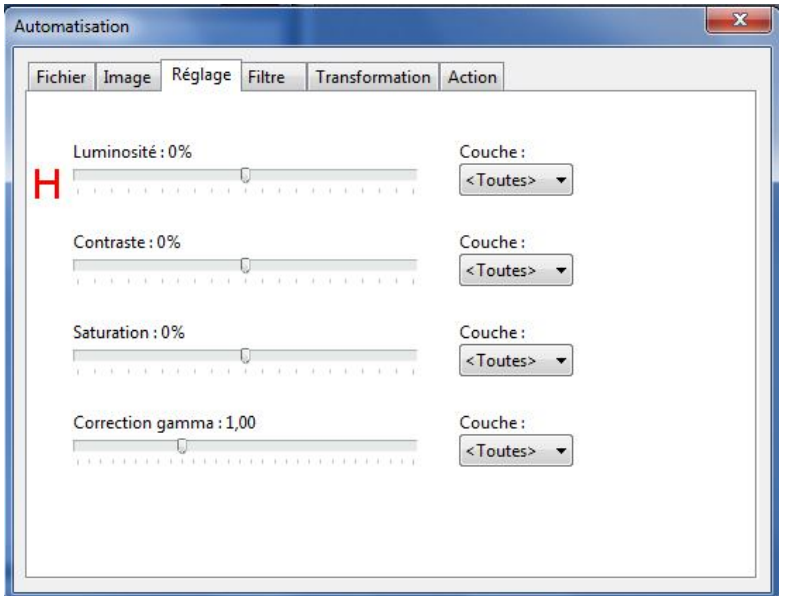

I – Onglet Transformation : Si vous voulez faire pivoter vos photos (attention cette opération sera appliquée à toutes les images), Cochez rotation ou Symétrie et Cochez la bonne option (rotation antihoraire,….)

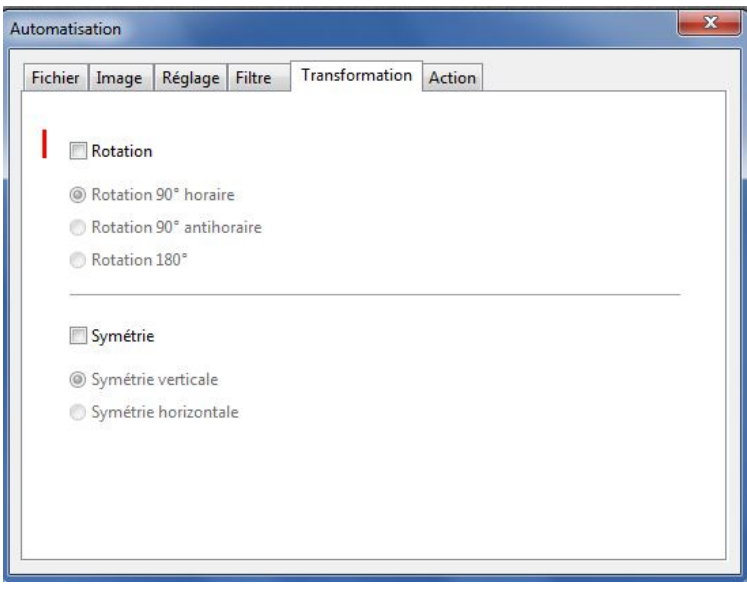

J – Onglet Action : Il ne vous reste plus qu'à cliquer sur OK et à attendre que l'opération soit finie.

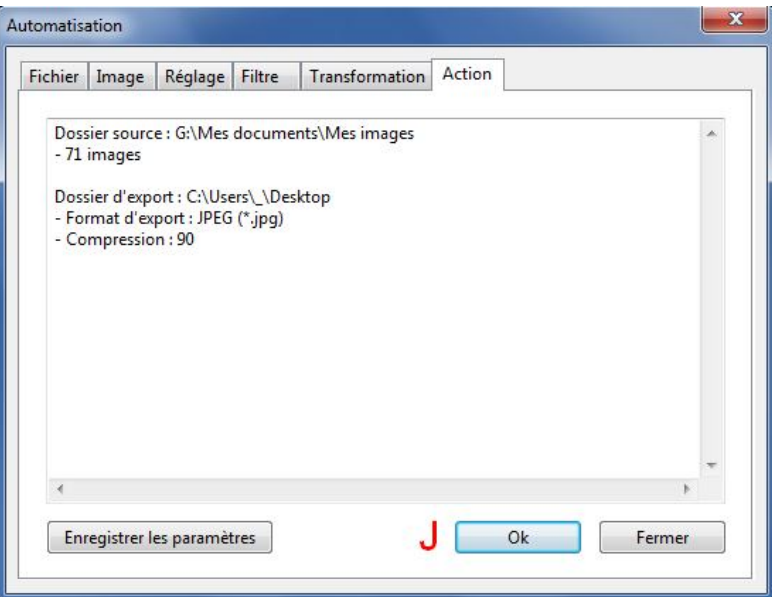